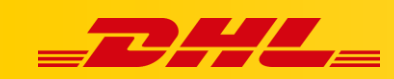

#### **PRESTASHOP**

# **STAWKI W KOSZYKU DLA PRESTASHOP**

#### **Podsumowanie**

DHL Express Commerce oferuje automatyczne wyświetlanie stawki za wysyłkę DHL Express w koszyku PrestaShop. Gdy klient dotrze do strony kasy (checkout), DHL Express Commerce zwróci wycenę wysyłki.

## **Jak działają automatyczne stawki w koszyku**

Adres docelowy i całkowita waga koszyka są wykorzystywane do elektronicznego przesłania stawki za wysyłkę DHL Express.

Twój klient może wybrać preferowaną metodę wysyłki, a zamówienie zostanie zaimportowane z wybraną metodą wysyłki.

## **1. Pobierz i zainstaluj moduł DHL Express Commerce dla PrestaShop**

1. **[Pobierz plik rozszerzenia](https://dhlcommerce.zendesk.com/hc/article_attachments/900006601523/PRESTASHOP_dhlexpresscommerce-1.0.2.zip)**.

https://dhlcommerce.zendesk.com/hc/article\_attachments/900006601523/PRESTASH OP\_dhlexpresscommerce-1.0.2.zip

- 2. Zaloguj się na **konto administratora PrestaShop.**
- 3. Przejdź do **Modules** > **Module Manager**.
- 4. Kliknij **Upload a module**.
- 5. Wybierz skompresowany plik (zip) z modułem DHL Express Commerce.
- 6. Zamknij okno dialogowe gdy moduł zostanie zainstalowany.

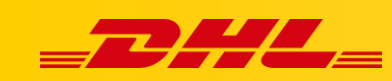

## **2. Wygeneruj klucz API**

- 1. Zaloguj się na konto **DHL Express Commerce**, przejdź do **Settings**, następnie wybierz **API**.
- 2. Jeżeli pole **API Key** jest puste, kliknij **Regenerate**, następnie kliknij **Save**.
- 3. Skopiuj klucz API. Należy wkleić go w panelu Prestashop.

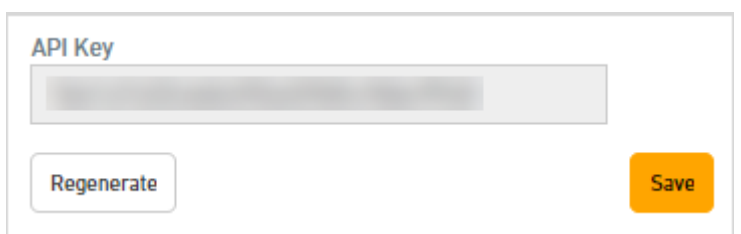

## **3. Skonfiguruj moduł DHL Express Commerce w PrestaShop**

- 1. Zaloguj się na **konto administratora Prestashop**.
- 2. Przejdź do **Modules** > **Module Manager**.
- 3. Znajdź moduł **Live Shipping Rates.**
- 4. Kliknij **Configure**.
- 5. Zaznacz **YES** przy **enable**.
- 6. Wklej **klucz API z** DHL Express Commerce (**Settings** > **API**)
- 7. Pozostaw pole **API Source** puste.
- 8. Kliknij **Save**.

### **4.Włącz stawki DHL Express poprzez API**

- 1. Zaloguj się do **DHL Express** Commerce, przejdź do **Settings,** następnie wybierz **Checkout Rates**.
- 2. Zaznacz **Enable advanced configuration** w zakładce **Courier Configuration**.
- 3. Wybierz **Contract Rates** dla **DHL Express**.
- 4. Zaznacz **Enable International Rates**.
- 5. Zaznacz **produkty DHL Express**, dla których aktywujesz stawki. (Zazwyczaj ECX oraz WPX)
- 6. Kliknij **Save**.

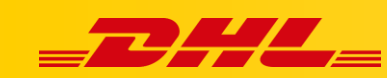

## **5. Ustaw metodę obliczania automatycznych stawek**

- 1. Przejdź do **Settings > Checkout Rates**
- 2. **Wybierz sposób** w jaki stawki mają być obliczane
	- 1. **Single Package using sum of integration item weights**
		- Zignoruj wszelkie wymiary przekazywane z Twojej platformy e-commerce i zsumuj wagę wszystkich przedmiotów w 1 opakowaniu.
	- 2. **Single Package using sum of integration item weights and integration item dimensions**
	- Zsumuj wszystkie wagi i wymiary produktów z Twojej platformy e-commerce w 1 Paczkę..
	- 3. **Single Package using default package weight and default dimensions**
	- Ignoruj wagi i wymiary przesyłane z platformy e-commerce i zawsze używaj domyślnego opakowania skonfigurowanego w **Settings > Package Setup**
	- 4. **Unique Package for each item using integration item weights and integration item dimensions**
		- To ustawienie nie ma na dzień dzisiejszy zastosowania w PrestaShop

W przypadku pytań czy problemów technicznych prosimy o skorzystanie z formularza kontaktowego dostępnego w **panelu DHL Express Commerce** w zakładce **Support** lub o skierowanie zapytania na adres **[cim.int@dhl.com](mailto:cim.int@dhl.com)**